# **Edval 10 class sync for Edval + SIS Integrations**

Guide for NSW Government Schools & Independent Schools for combining Edval with a SIS Integration

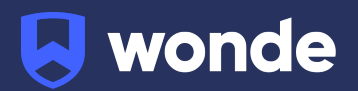

## **Syncing Edval classes to Wonde**

### **Configuring Edval 10**

Please note: This will require you to be on at least Edval version 10.8.8. We also recommend you make a backup copy of your timetable file (.etz file) before performing the sync.

If you are on a previous version of Edval, please update from the **Settings > Updates** screen.

This guide contains steps for syncing Edval to Wonde in conjunction with a SIS (Synergetic, SAS2000, TASS) or 3PI (for NSW Gov Schools). If you are attempting to sync Edval on its own with no other systems connected to Wonde, please email [ausintegrations@wonde.com](mailto:ausintegrations@wonde.com) for guidance and the appropriate guide.

- 1. Go to File > Synchronise > Configure.
- 2. Click the plus and select "Wonde" from the dropdown.

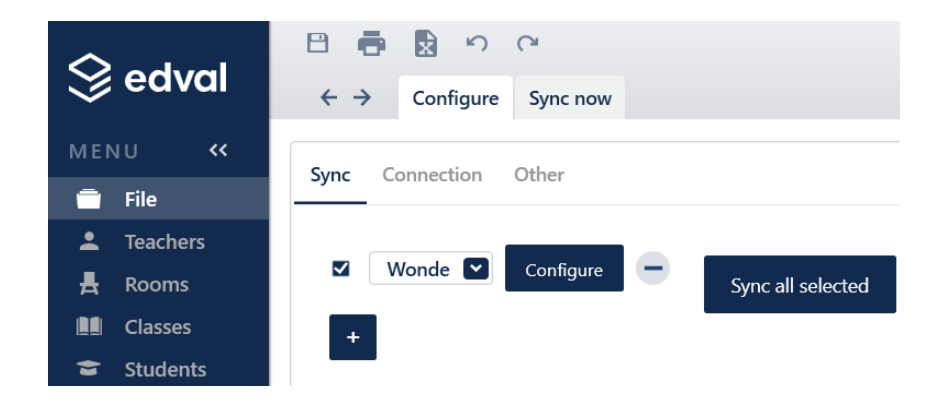

3. Go to the 'Connection' sub-tab. Input your URL, Username, Password, and School Code. Wonde will provide you with these details.

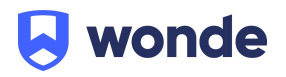

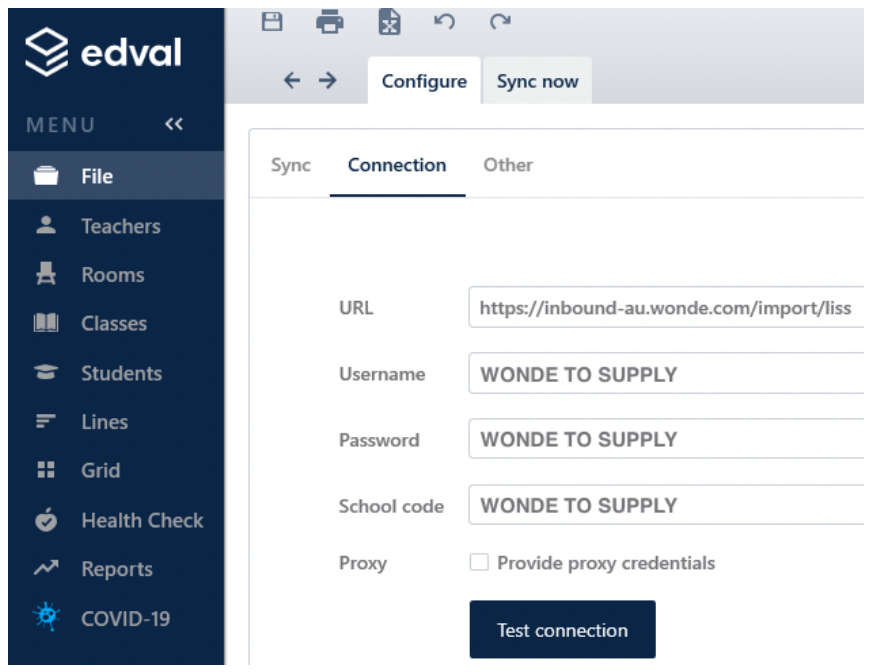

4. Go to the **'Other'** tab. Change any options to your preference.

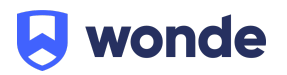

# **Syncing in Edval 10**

#### **Auto Sync**

An auto sync is used for general syncing. An auto sync will:

- Download Students
- Download Teachers
- Publish Classes
- Publish Class Lists (memberships)

To perform an auto sync:

- 1. Go to File > Synchronise > Sync Now
- 2. Ensure "Wonde" is selected from the dropdown in the top-right corner
- 3. Go to the 'Basic' sub-tab
- 4. Select the dates you wish to synchronise your data in/from
- 5. Check the rotation is correct
- 6. Click 'Go!' to start the sync

The "Create support log file" option will create a file called debug.txt in the same folder as your .etz file. If you are having problems with the sync, please provide this file to Wonde and Edval support to help them diagnose the issue.

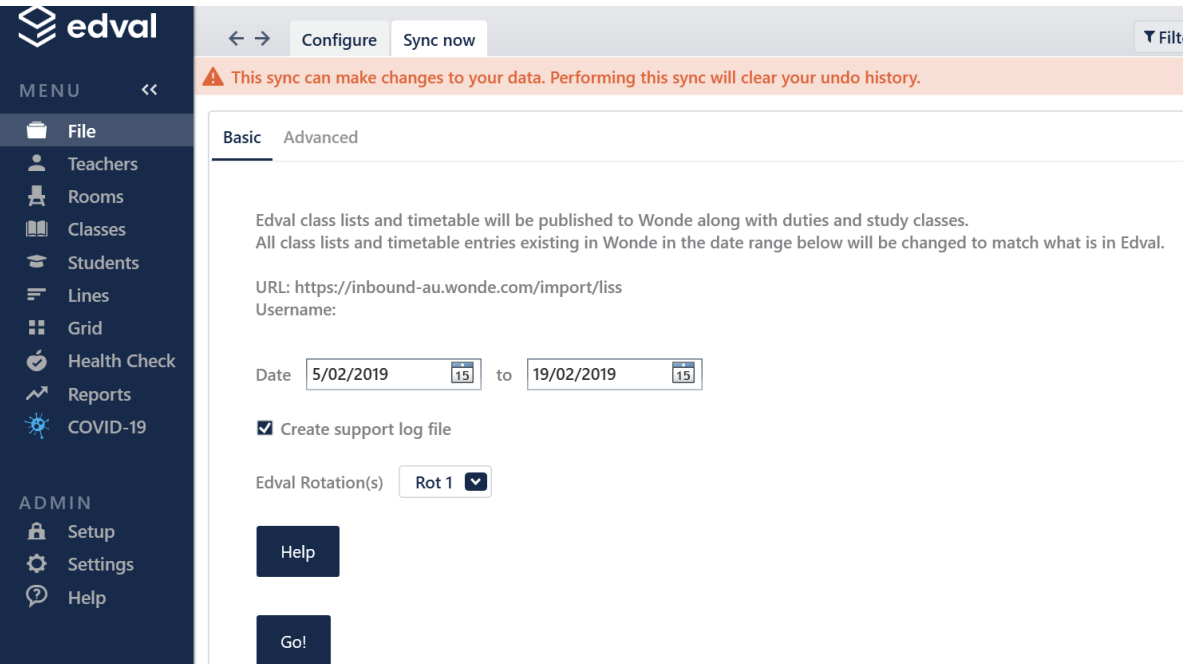

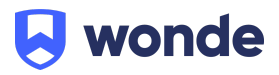

## **Support**

#### **Wonde Edval**

T: 02 8310 4489

E: [support@wonde.com](mailto:schools@wonde.com) E: [support@edval.education](mailto:support@edval.education)

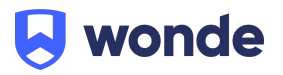